# Xerox® AltaLink® Product Enhancement Read Me

Description of new features and enhancements to the products specified below.

Release Date: January 26, 2018

### Contents

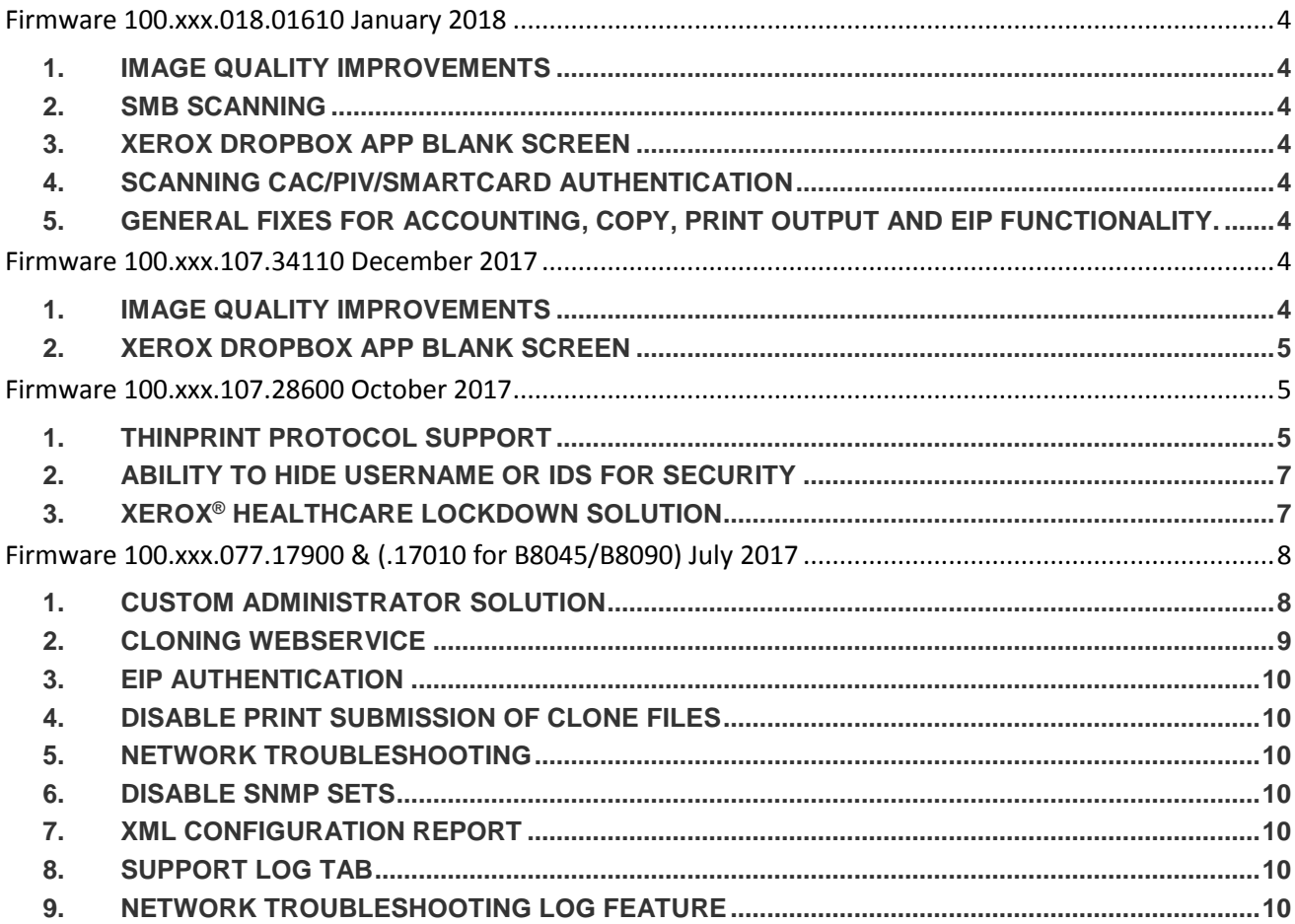

Latest release information:

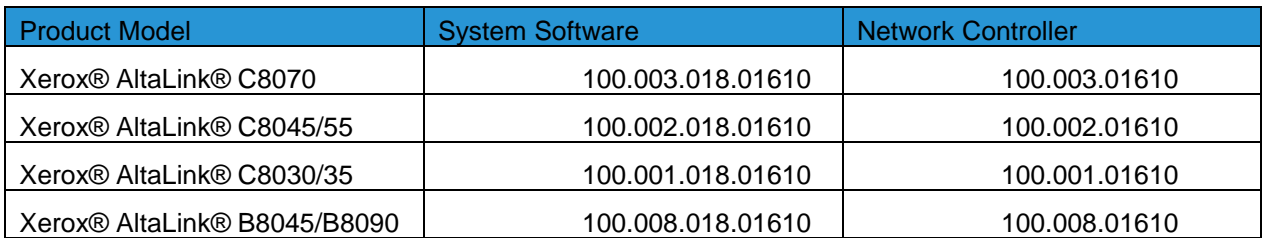

# <span id="page-3-0"></span>**Firmware 100.003.018.01610 January 2018**

### <span id="page-3-1"></span>1. Image Quality Improvements

This software update includes image quality improvements for the C80xx devices.

Text Original Type image quality parameters have been improved for all speeds and walkup mode parameters have been improved for the C8070.

PostScript Standard IQ improvements have been made. This change improves color reproduction consistency and coherency between the different models.

The "rainbow" or color banding effect that could be seen when making many rapid successive copies or scans has been fixed.

Improvements have been made to provide more stable color rendition after software upgrade and over time as the environment changes.

If color output is still not acceptable after upgrading to this release, ensure that Print Calibration and Copy Calibration routines have been run. If quality is still not acceptable contact Xerox Customer Technical Support.

### <span id="page-3-2"></span>2. SMB Scanning

A fix has been implemented to prevent a login failure when scanning to Netapp Filer(NAS) over SMB **Special Instructions**

The customer administrator should log into the upgraded printer and then:

Select Properties > Connectivity > SMB Filing, then select Edit and de-select SMB2 and SMB3 then check SMB1. Apply the selection change.

### <span id="page-3-3"></span>3. Xerox Dropbox App blank screen

The functionality for the patch file that was included in the 100.xxx.107.34110 software installation zip file, which corrected a malfunction when initiating the Xerox Dropbox, has been implemented in this release. The patch is no longer required when upgrading to this release.

### <span id="page-3-4"></span>4. Scanning CAC/PIV/Smartcard Authentication

Fixes have been implemented to prevent Scan to Home failures when CAC/PIV/Smartcard is used for Authentication

<span id="page-3-5"></span>5. General fixes for Accounting, Copy, Print Output and EIP functionality.

### <span id="page-3-6"></span>**Firmware 100.xxx.107.34110 December 2017**

### <span id="page-3-7"></span>1. Image Quality Improvements

This software update improves the image quality of copied pages primarily for the C8070 devices. Improvements have been made for Photo mode and Text mode when copies are made. Fine lines have been improved as well when using Postscript printing.

When installing updated software, a print calibration process for PCL will not be performed unless required by other component changes. This will provide more consistent PCL print quality through the software upgrade process. Additionally, print quality has been made more consistent for all speeds within the Color AltaLink product line

If color output is still not acceptable after upgrading to this release, ensure that Print Calibration and Copy Calibration routines have been performed. If quality is still not acceptable, contact Xerox Customer Technical Support.

### <span id="page-4-0"></span>2. Xerox Dropbox App blank screen

There is an additional patch file included in the software installation zip file. This patch corrects a malfunction when initiating the Xerox Dropbox App.

# <span id="page-4-1"></span>**Firmware 100.xxx.107.28600 October 2017**

### <span id="page-4-2"></span>1. ThinPrint Protocol Support

ThinPrint is a Third Party solution that saves network bandwidth by allowing print data to be compressed at the server and decompressed at the Print device before being printed out on a printer. The ThinPrint solution also supports print data encryption prior to sending to the print device. Xerox® has added the ability to accept this compressed (and encrypted if configured) print data, process the ThinPrint data, and print on the Xerox<sup>®</sup> AltaLink<sup>®</sup> products.

**Note:** The ThinPrint Engine/Server output queue and the Xerox® AltaLink® device ThinPrint settings must both be set to TLS encryption for print jobs to be encrypted (see more on next page).

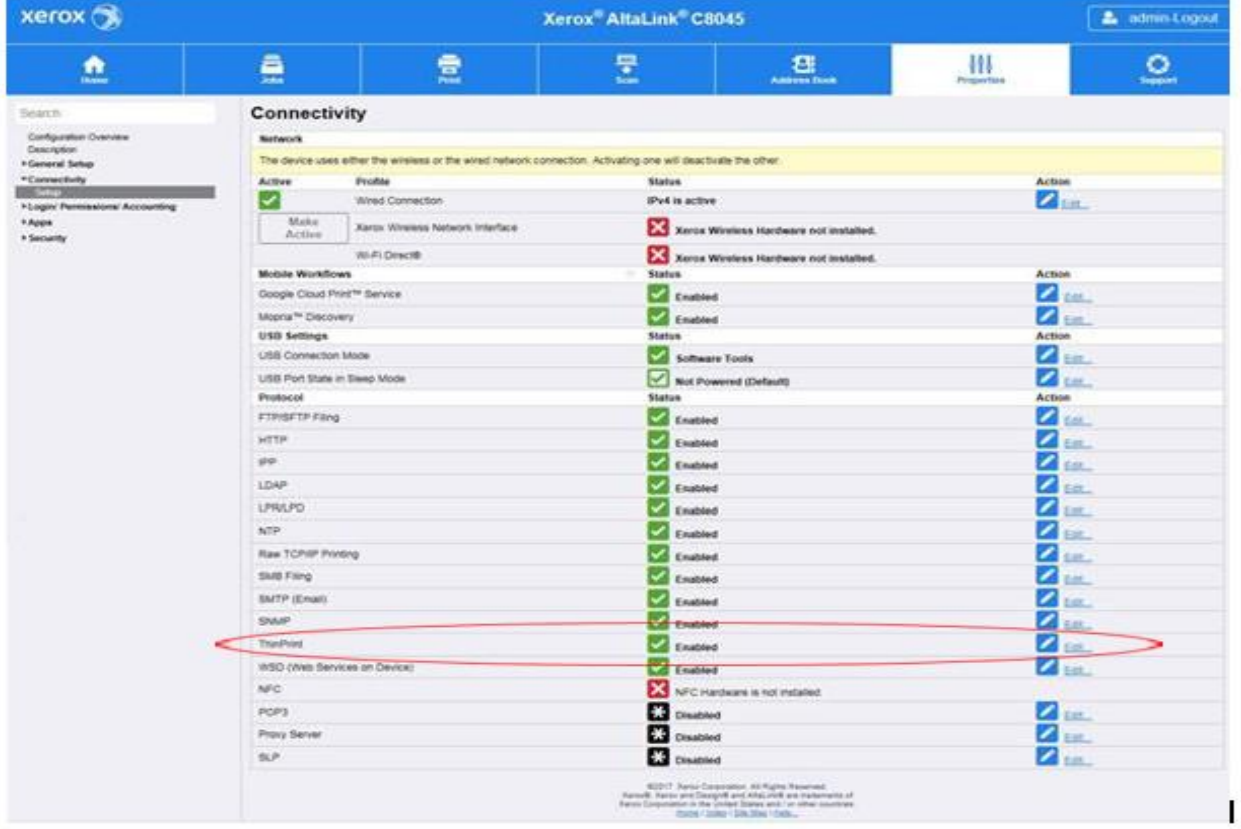

ThinPrint Embedded Web Server

Once the ThinPrint Protocol is enabled the Admin has access to the settings below. The port must be enabled. The default port number for ThinPrint communication is 4000.

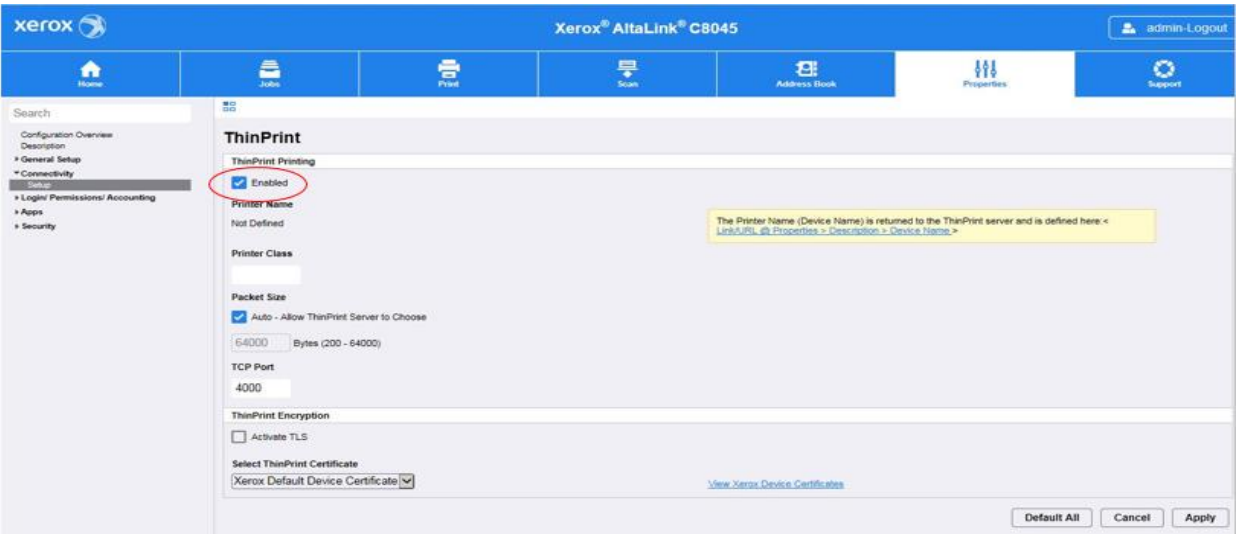

**Note:** Although a different port number can be configured, it is important not enter a port number that is already in use.

ThinPrint requires a certificate to be loaded on the device when running with TLS encryption. This is located in Properties> Connectivity> ThinPrint Settings.

**Note:** The ThinPrint Engine/Server output queue and the Xerox® AltaLink® device ThinPrint settings must both be set to TLS encryption for print jobs to be encrypted (see more on next page).

ThinPrint Server Setting for Encryption

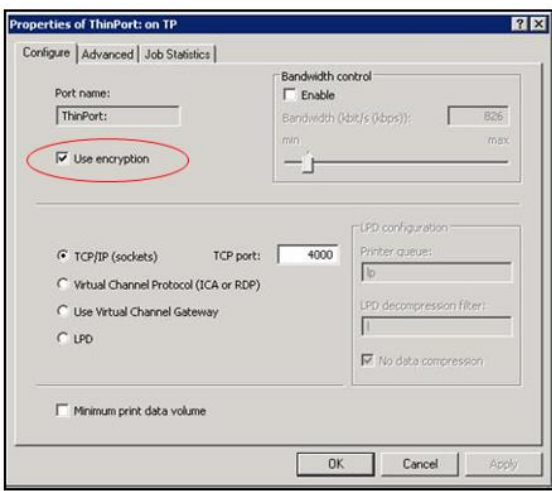

**ThinPrint Device Settings** (see entire web page above)

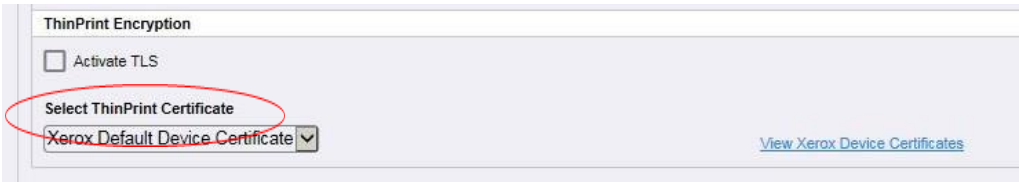

**Note**: Unencrypted print jobs from the server will not be accepted by ThinPrint protocol when TLS encryption is enabled on the print device.

### <span id="page-6-0"></span>2. Ability to hide username or IDs for Security

Xerox® AltaLink® device Admins will be able hide the Job Owner on the completed Jobs tab of the LUI for security reasons. This can be accomplished by browsing to the following web page on the device Embedded Web Server. Then select "Hide" for Completed Jobs and apply

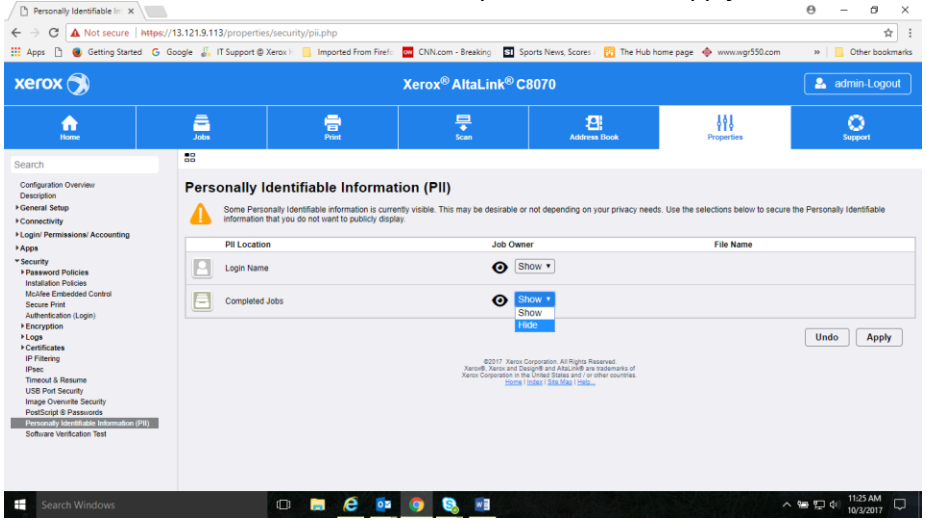

### <span id="page-6-1"></span>3. Xerox® Healthcare Lockdown Solution

**Note**: The Xerox® Healthcare Lockdown Solution kit part number 301K33790 can be ordered by contacting your Xerox® account representative.

Installation of this release enables a device Administrator to install the purchasable Xerox® Healthcare Lockdown Solution on a device. While the Solution content is contained in this release, the feature is hidden until it is activated by purchase of the kit and installation of a Feature Installation Key (FIK).

The Xerox® Healthcare Lockdown Solution permanently enhances certain security aspects of the Xerox® WorkCentre® Devices by encrypting the hard drive, overwriting hard drive data immediately after use, preventing jobs from being stored on or printed from USB devices, recording who has used the device and how they used it and providing additional controls designed to protect specific Xerox<sup>®</sup> networked and nonnetworked devices against malicious attacks.

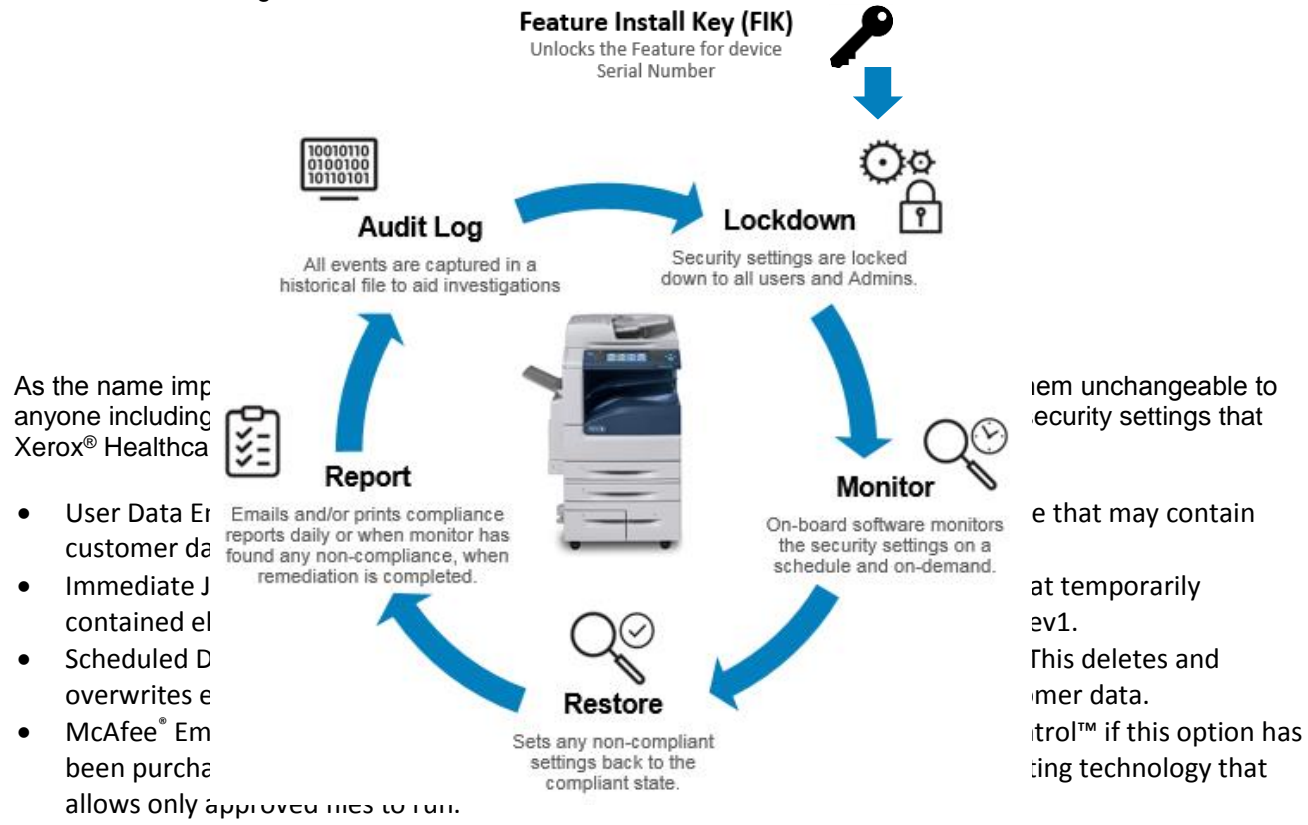

- Audit Log is set to record information about who has used the device and how they have used it, as well as the chronology to help track the events that have occurred.
- Print from USB is disabled preventing the printing of any files that are stored on a USB Flash Drive from the USB port on the printer control panel.
- Scan to USB is disabled preventing scanning of a document and storing the scanned file on a USB drive.

**Note:** Front USB Port is no longer disabled in this version. In addition, the solution:

- Monitors these security settings on a daily basis to ensure that they have not been changed maliciously.
- Restores any of these settings automatically back to the compliant state if the Monitor found any to be non-compliant.
- Reports the compliance state of the machine via email and/or printed reports:
- At the scheduled time on a daily basis.
- When the Monitor function has found any non-compliance.
- When Restore has been completed.
- When "check now" is selected.
- Records all of these activities in the Printer Audit Log.

Once the Feature Installation Key is installed, a Lockdown control panel is made available and added to the list of Security functions for the MFP via both Embedded Web Server and Local UI.

The Administrator can determine the time of day the Monitor will run, the frequency of printed and emailed confirmation reports, set the action text that appears on the printed confirmation reports that directs the user where to deliver the printed reports and perform Monitor "Check Now" and Error Simulation" to test the operation.

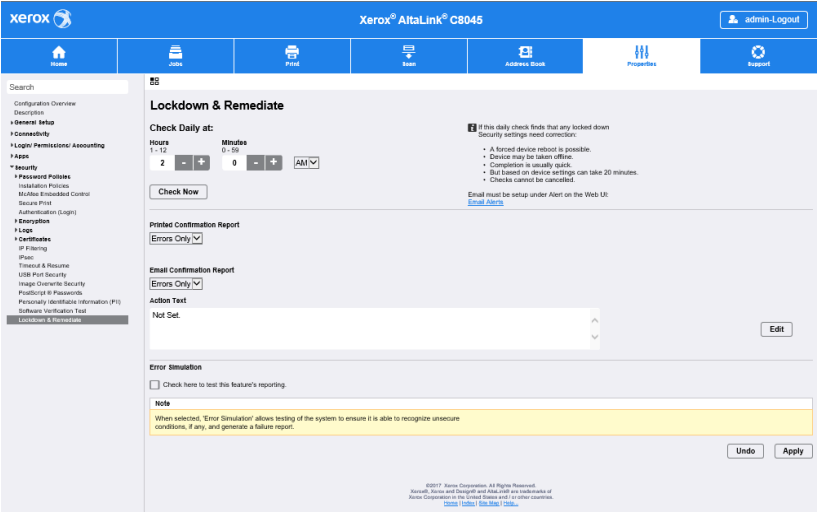

### <span id="page-7-0"></span>**Firmware 100.xxx.077.17900 & (.17010 for B8045/B8090) July 2017**

### <span id="page-7-1"></span>1. Custom Administrator Solution

Custom Administrator Solution provides a new level of device Administrator. The Administrator can create a Custom Administrator role, assign users to the role and select from a list of 21 permissible features that the Custom Admin has permission to modify.

Custom Administrators rights are determined by the Admin. The Custom Admin is allowed to create/manage logged-in user roles, but they cannot create/modify roles with Admin permissions or device management roles. If you are enabling the Healthcare Lockdown Solution then you will want this feature enabled as well.

#### Note

- Custom Administrators permissions are determined by the Admin.
- Administration of the Custom Admin role can only be performed via the Embedded Web Server.
- A Custom Admin is allowed to create/manage logged-in user roles, but they cannot create/modify roles with Admin permissions or device management roles.
- Creating a Custom Admin role will delete the default "Logged-in user" Role if no other custom roles have been previously created. See section 4 below to re-create the default "Logged-in user" Role

**Note:** The Custom Admin role Administration can only be performed via the Embedded Web Server. **Note:** Creating a Custom Admin role will delete the default "Logged-in user" Role if no other custom roles have been previously created. See section 4 below.

- Create a new Custom Administrator role
- Login to the device Embedded Web Server as Admin
- Select Properties > Login / Permissions / Accounting > User Permissions
- On User Permission Roles row, select **Edit**
- On User Permission Roles page, select **Device Management** tab
- On Device Management tab, select **Add New Role**
	- Type in **Role Name** (e.g. Custom Admin Role) and **Description** (e.g. Some settings are Read Only)
	- Select **Create**
- Assign permissions to the Custom Administrator role
- On Add Management Role page, select Properties tab
- If **Forbid All** is selected, this role will not have rights to change any of these settings.
	- To give users in this role the rights to change a particular setting, set the pulldown in the status column to **Allowed**.
- Assign users to the Custom Administrator role
- On Add Management Role page, select Assign Users to Role tab
- Select Add New User
- On **Add New User** page, define the corporate wide **user** and **password**
	- Type in **User Name** (e.g. HealthAdmin) and **Friendly Name** (e.g. HealthAdmin)
	- Type in **New Password** and **Retype password** (e.g.1234 or other unique password)
	- Select **Save**
- On Add Management Role page, Assign Users to Role tab
- Select the **check box** in front of the new user (e.g. HealthAdmin)
- **•** Select **Apply**

-

- Creating a logged-in user role (optional)
- Login to the machine as Admin or Custom Admin
- Select Properties > Login > Permissions > Accounting > User Permissions
- On User Permission Roles row, select Edit
- On User Permission Roles page, select Logged-in Users tab
- On Device Management tab, select Add New Role
	- Type in **Role Name** "Logged-in user" and **Description** "Allow logged-in users unrestricted access to all features except Tools"

### <span id="page-8-0"></span>2. Cloning Webservice

Xerox® AltaLink® devices will accept clone files from Centreware Web via a Cloning WebService with a Network User ID and password. This CWW functionality will be released in the next CWW release slated for summer 2017.

Centreware Web will deliver compatible software for this Xerox® AltaLink® solution that will Import, export and manage clone files. CWW and Xerox® AltaLink® devices will authenticate Network Users and verify User is in

appropriate Active Directory Group for device administration. CWW will schedule and push clone files to individual and multiple Xerox devices with the user's Network User ID and clone file description.

### <span id="page-9-0"></span>3. EIP Authentication

For EIP web service calls requiring administrator credentials, the Xerox® AltaLink® devices will now add the ability to authenticate the credentials against the Device Configuration for Network Authentication and for the Device Administrator privileges. The authentication could be network (LDAP, Kerberos or SMB), or the device user database, or 'admin'.

### <span id="page-9-1"></span>4. Disable Print Submission of Clone Files

Xerox® AltaLink® devices will be able to disable the delivery of Clone files through the Print Submission path. This setting is located on the Embedded Web Server under Properties> Security> Installation Policies

### <span id="page-9-2"></span>5. Network Troubleshooting

Xerox® AltaLink® devices will deliver a means for Network Troubleshooting by capturing and allowing download of a network trace (tcdump) file. The Network Troubleshooting Session shall only be configurable by a Systems Administrator or a user with System Administrator privileges. This Feature can be accessed through the Embedded Web Services by selecting the Properties tab> Security> Logs> Network Troubleshooting or by selecting the Support Tab>Troubleshooting> Network Troubleshooting Log.

### <span id="page-9-3"></span>6. Disable SNMP Sets

The Xerox® AltaLink® devices will also allow System Admins the ability to disable SNMP Sets (Writes) while still allowing SNMP Gets (Reads) on the device. This setting is located on the Embedded Web Server under Properties> Connectivit> Setup> SNMP.

### <span id="page-9-4"></span>**7.** XML Configuration Report

Xerox® AltaLink® device Admins will be able to download the Configuration Report in XML format. This capability is on the Embedded Web Server, under Properties> General Setup> Configuration Report.

### <span id="page-9-5"></span>8. Support Log Tab

The previous Network Log functionality on the Embedded Web Services will now be called Support Logs. Support Logs are located under the Embedded Web Services under the Support tab> Troubleshooting> Support Logs and can be found under the Properties tab> Security> Logs> Support Logs.

### <span id="page-9-6"></span>9. Network Troubleshooting Log Feature

This new feature allows a device administrator to capture network communications directed to the device. This feature is disabled by default, and only captures communications between the device and another network node. It does not capture broadcast information or communications between other devices. Additionally, it can be limited to specific protocols. Note this data may contain authentication credentials or other sensitive information. The feature enables administrators to analyze network traffic which can help diagnose communications problems.

The Capability can be accessed through the Properties> Security> Logs> Network Troubleshooting OR under Support> Troubleshooting> Network Troubleshooting tabs as shown below.

Note: File size of the Network Trace capture is limited to 10 MB.

#### **Settings:**

- 1. Settings shown above include setting the number of hours of capturing the trace from 1 to 48 hours.
- 2. Start Session Now begins the process of capturing network packet data.
- 3. Clear Session can be selected to clear the trace data and start a trace over.
- 4. Stop Session can be selected to stop a trace at a point in time but save the existing trace data.
- 5. Download Log Now can be selected to download the existing log file.
- 6. Maximum packet size can be customized, default is 1514 bytes
- 7. Customize Captured Port Filters can be selected to limit the trace selection to select Protocol, Ports or limit to a specific Destination IP Address as shown below.
- 8. Be sure to select Save before beginning data capture.
- 9. Encrypted communications will not be decrypted in the log.
- 10. Downloaded file has .pcap extension,

11. Default All can be selected to return the Customize Capture Port Filters to their Default values.

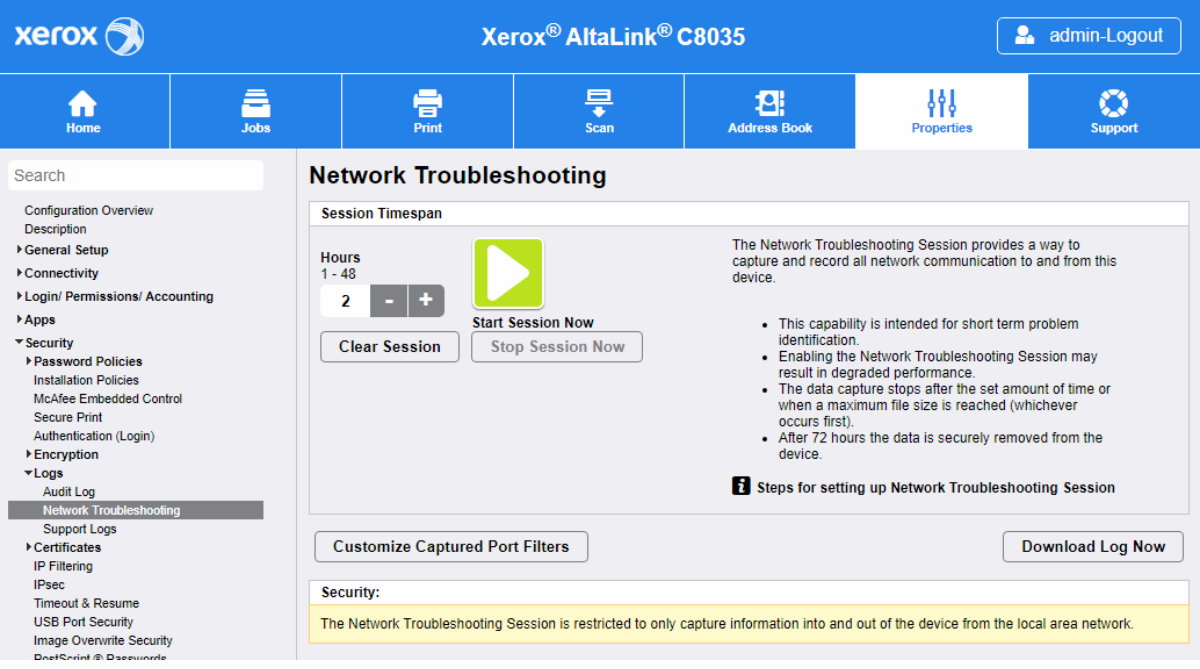

Each Protocol can be edited to customize protocol name or select a specific port. Additional custom protocols can be added.

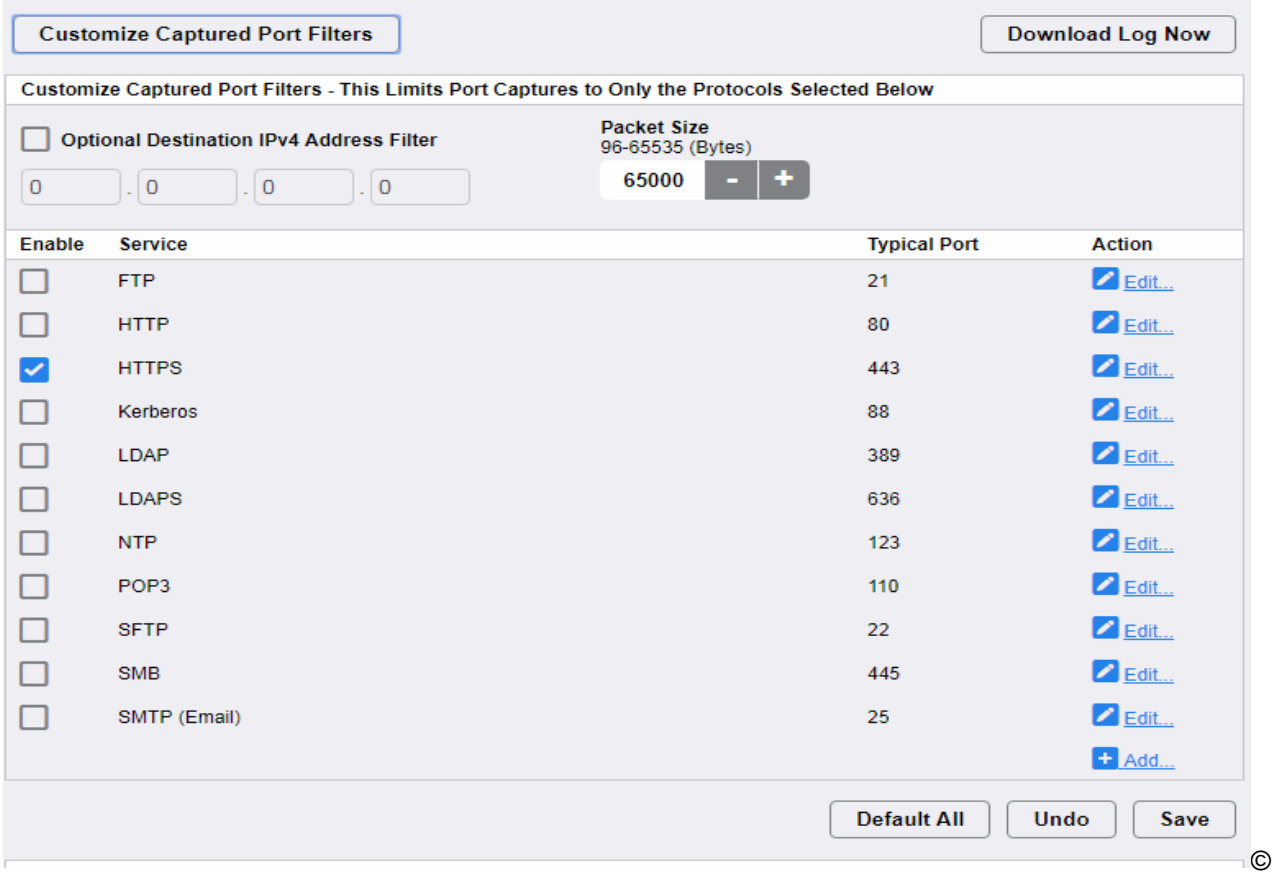

2017 Xerox Corporation. All rights reserved. Xerox® and Xerox and Design® and AltaLink® are trademarks of Xerox Corporation in the United States and/or other countries. BR22626 Other company trademarks are also acknowledged. Document Version: 1.0 (January 2017).

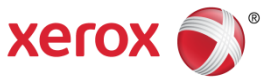